## **Uploading Audacity Files to Learn@UW‐Stout Dropbox**

## **Login To Learn@UW‐Stout**

**Login** To Learn@UW‐Stout using your Stout username and password.

## **Navigate to the Dropbox**

Click on the **dropbox link** and select the appropriate dropbox **folder.**

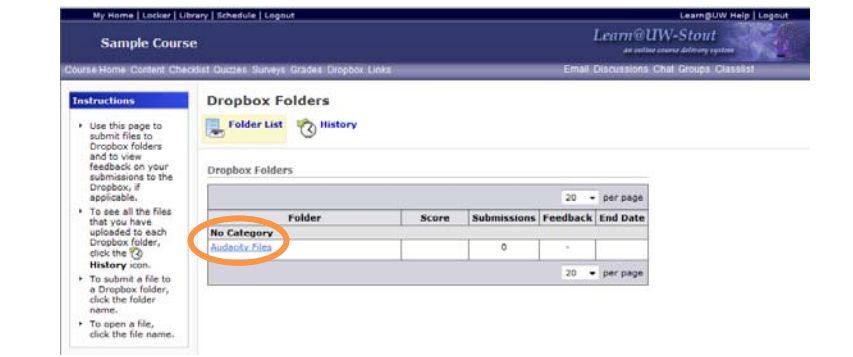

## **Submit Your Files**

Click on the **Add a File** option under **Submit Files.**

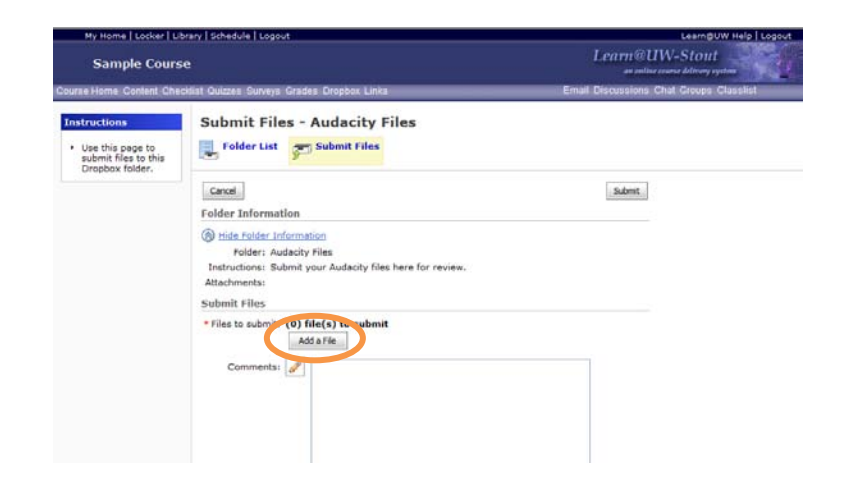

Click on **Browse** and locate your exported Audacity file. Click **Add** to add your file to the list of files to be exported. Then click **Upload** to begin the upload process.

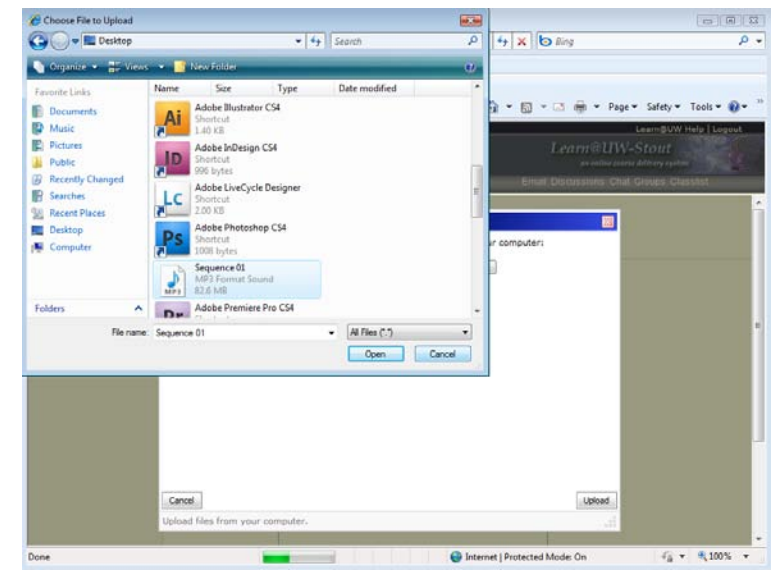